## **Windows: Self-upgrade from Windows 7 to Windows 10**

Last Modified on 01/29/2020 9:42 am CS

This article is intended only for faculty and staff interested in self-upgrading their University-owned office computers to Windows 10 from Windows 7. It is not meant for upgrading the operating system on lab or research computers.

- You should back up your data that is stored locally on your machine.
- Please do not use your computer while the upgrade is installing. The installation may take 1-2 hours to complete.

NOTE: As part of the procedure, your computer will restart itself.

## **Step 1: Back up your local files**

While the upgrade shouldn't affect the files on your computer, it's always a good idea to backup your data before you perform an upgrade.This includes any files you have stored on the computer's C: drive. After you've identified the files that you would like to back up, you should choose a network drive, such as your H: Drive, to copy them to. If you have any questions about backing up your content, please contact the LTS Help Desk at 715-836-5711.

## **Step 2: Run the Upgrade**

- 1. Click the **Start** menu button.
- 2. Type Software Center in the Search field.
- 3. Click **Software Center** found in the results list.

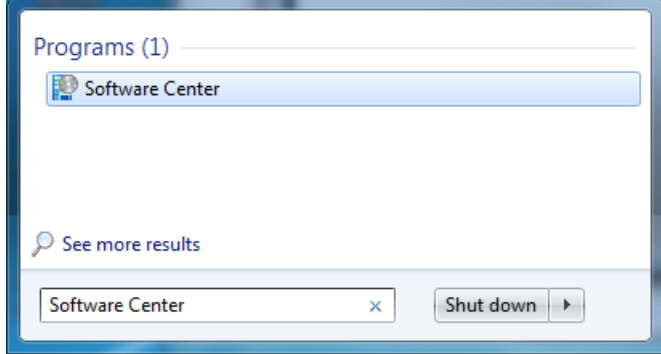

4. Click the **OFFICE - Win 10 x64 Upgrade** checkbox.

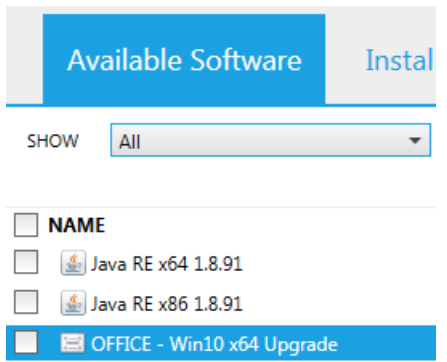

## 5. Click **INSTALL**.

**INSTALL** 

- 6. Wait for a username/password prompt.
- 7. Type in your university username and password.
- 8. Press [Enter] on the keyboard.
- 9. Please do not use your computer while the installation is running. The installation can take 1-2 hours to complete.

NOTE: If this process fails, please try it again the next day. If it fails <sup>a</sup> second time, please contact the LTS Help Desk at 715-836-5711.